*PROPRIETARY INFORMATION*

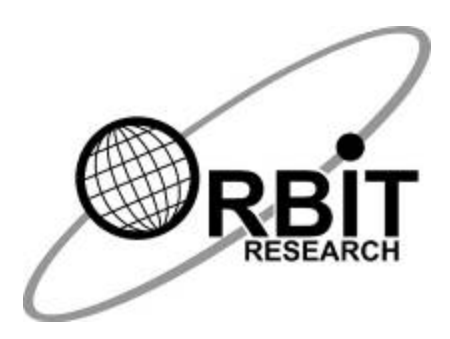

# **Orion TI-84 Plus Firmware Upgrade Utility User Guide**

**1st November 2017 Version 0.7**

# **Contents**

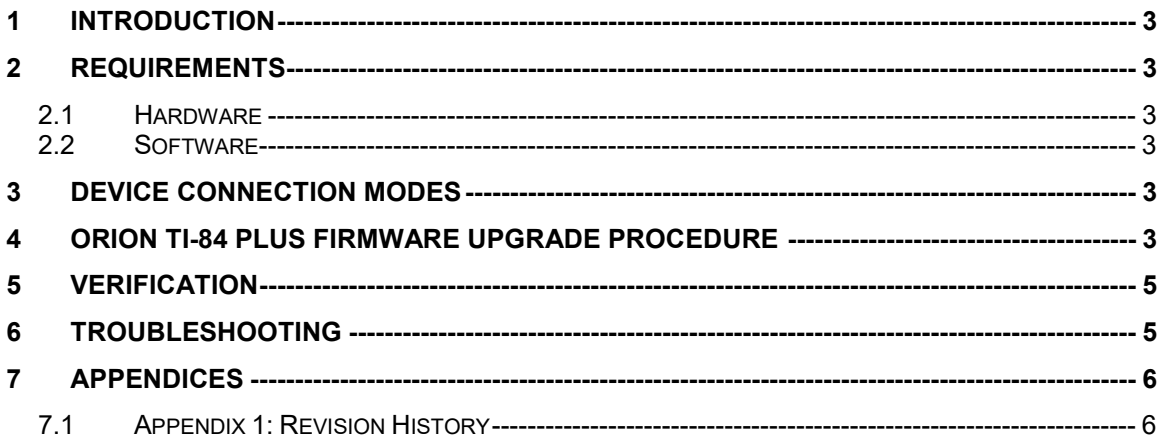

# <span id="page-2-0"></span>**1 Introduction**

This document describes the Orion TI-84 Plus firmware upgrade procedure.

#### <span id="page-2-1"></span>**2 Requirements**

#### <span id="page-2-2"></span>*2.1 Hardware*

- 1. Orion TI-84 Plus unit
- 2. Standard A to Mini-B USB cable

#### <span id="page-2-3"></span>*2.2 Software*

- 1. Orion TI-84 Plus Upgrade Utility vX.X.X
- 2. Orion TI-84 Plus firmware file (e.g. "Orion TI-84 Plus R2 v02.00.15.bin")
- 3. A PC with Windows 10.

### <span id="page-2-4"></span>**3 Device Connection Modes**

- 1. Upgrade Mode: Connect Orion TI-84 Plus in upgrade mode in order to upgrade the device. Please see section [4 below.](#page-2-5)
- 2. Normal Mode: This is the default mode when the device is plugged into the PC. In this mode, the upgrade cannot be performed but the device will start to charge the battery.

# <span id="page-2-5"></span>**4 Orion TI-84 Plus Firmware Upgrade Procedure**

- 1. Connect the Mini-B USB cable to Orion TI-84 Plus and the USB's other end with the PC and start the Orion TI-84 Plus Upgrade Utility. The PC utility will show "Orion TI-84 Plus is connected" message. At this stage the device is in normal mode.
- 2. To connect the Orion TI-84 Plus unit with the Upgrade Utility in upgrade mode, press and hold down the "Cursor UP" Key on the Orion unit. While "Cursor UP" key is kept pressed, press the "CTRL" and "Shift" keys simultaneously.
- 3. Now release the" CTRL" and "Shift" keys first and then release "Cursor UP" key. At this point the utility will show "Orion TI-84 Plus is connected" message in the device status and "Do you want to upgrade/downgrade/repair the device? If yes, then press "Upgrade button" in the message field (see Figure1).

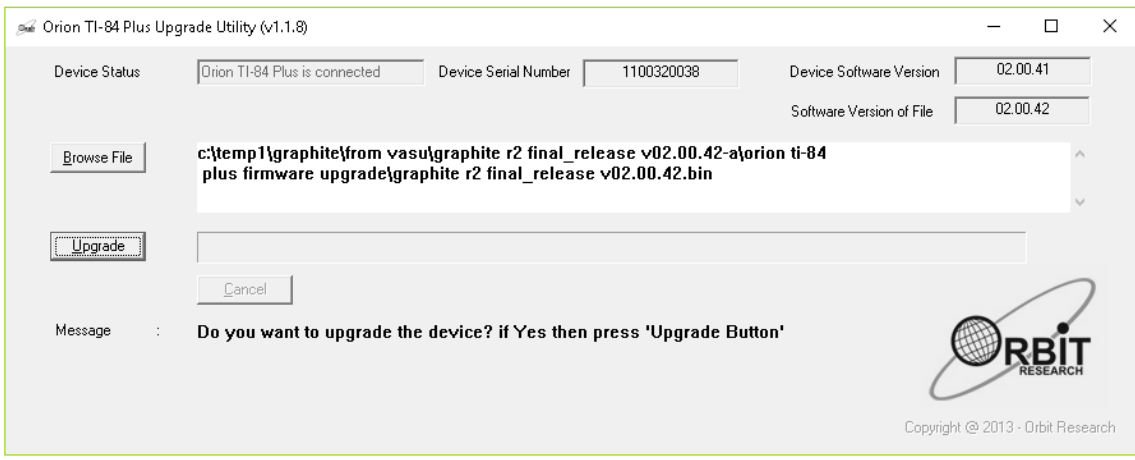

**Figure 1. Device is in upgrade mode**

- 4. Turn OFF TI-84 Plus if it is already ON.
- 5. If the device is connected in upgrade mode, the utility shows the device serial number as well as its software version at top right corner of the window.
- 6. If the firmware file is already available in the software package, it will automatically browse and select the firmware file. Otherwise, browse and select the firmware file. The GUI shows the software version of the selected file.
- 7. Click on the Upgrade button.
- 8. The utility starts upgrading the device (Figure2).

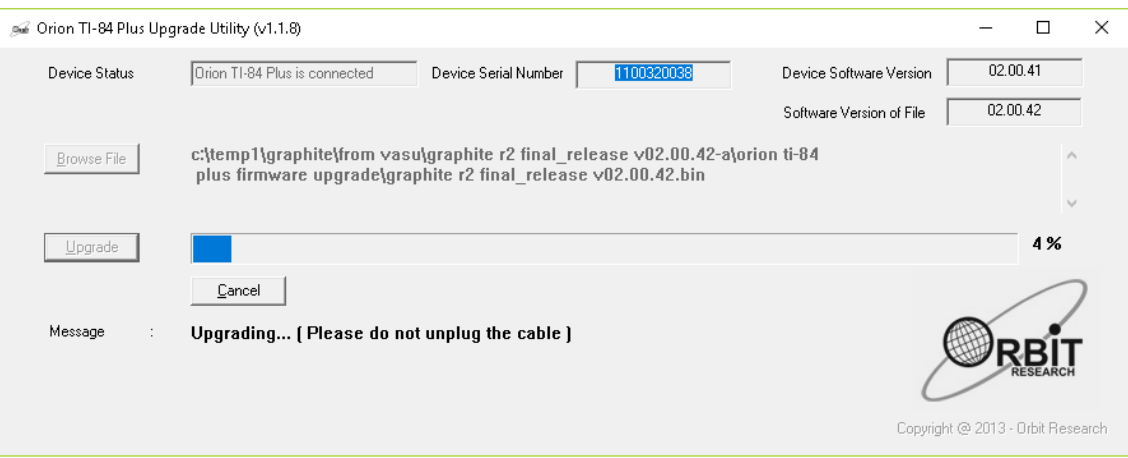

**Figure 2. Upgrading the device**

- 9. During firmware upgrade, Orion TI-84 Plus gives vibration indications every few seconds.
- 10.Wait for the message "Device upgrade has been completed" on the upgrade utility (Figure3). Do not unplug the cable.

| A Orion TI-84 Plus Upgrade Utility (v1.1.11) |                                                                                                    |                                   |       | × |
|----------------------------------------------|----------------------------------------------------------------------------------------------------|-----------------------------------|-------|---|
| Device Status                                | Orion TI-84 Plus is connected<br>Device Serial Number<br>1300310023<br>Device Software Version<br>Software Version of File | 02.00.39<br>02.00.41              |       |   |
|                                              | c:\temp1\graphite - 2\orion ti-84 plus upgrade utility v1.1.10-b\graphite r2 final release<br>$v02.00.41$ .bin             |                                   |       |   |
| Upgrade                                      | Cancel                                                                                                    |                                   | 100 % |   |
| Message                                      | Device upgrade has been completed.                                                                                         |                                   |       |   |
| Last Status                                  | Device "1300310023" was successfully upgraded from version "02.00.39" to<br>"02.00.41".                                    | Copyright @ 2013 - Orbit Research |       |   |

**Figure 3. Device upgrade has been completed successfully**

- 11.Wait for the announcement "Device upgrade is completed successfully" from the device.
- 12.Now if TI-84 Plus is turned on, turn it off first and then turn back on.
- 13.Unplug the USB cable.
- 14.Device is now ready to use.

#### <span id="page-4-0"></span>**5 Verification**

The firmware version loaded into the unit can be verified by the following steps. The version number can also be read through the Orion help menu.

- 1. Turn off the calculator and unplug the USB cable.
- 2. Connect the device in upgrade mode (steps 2 through 4 in the firmware upgrade procedure).
- 3. GUI will show the device's hardware serial number as well as version of the installed firmware.
- 4. If the utility does not show anything, try again from step 1 of this (verification) section.

#### <span id="page-4-1"></span>**6 Troubleshooting**

- Keep the calculator off during the firmware upgrade.
- Connect the Battery during the firmware upgrade.
- Follow firmware upgrade procedure again from starting, in case of any failure.
- In case the device does not detect the PC utility, open the device manager and check the status of the connected device in the HID section by plugging and unplugging the device. If there is still no response, connect the device to another USB port or restart the PC.

# <span id="page-5-0"></span>**7 Appendices**

### <span id="page-5-1"></span>*7.1 Appendix 1: Revision History*

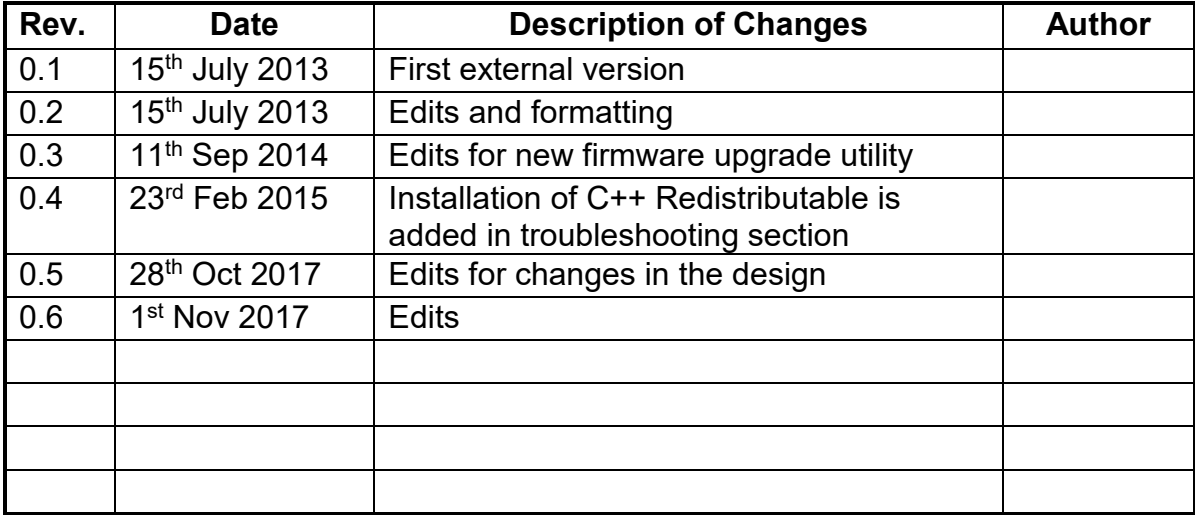